# PRIJAVA V OBLAK365

Pripravil: Marjan Matešič

## Kaj je Oblak365?

- Je enostavna rešitev za:
	- Učence
	- Učitelje
	- In druge zaposlene
- Omogoča:
	- Enostaven dostop do različnih storitev kot so (Word, PowerPoint in tudi epošta)

## Prednosti dela v Oblak365

- Glavna prednost:
	- Je v tem da v kolikor delate v "Oblak365", vsi vaši dokumenti se shranijo v tako imenovanem (digitalnem) oblaku.
	- Do tega oblaka lahko dostopa kjerkoli če poznate vaše uporabniško ime in geslo!
	- Vsak učenec lahko dostopa do svojega "Oblak365" z svojim AAI računom!

## Kako dostopati do Oblak365?

### 1. korak: v brskalnik vtipkamo "Oblak365" in kliknemo ENTER

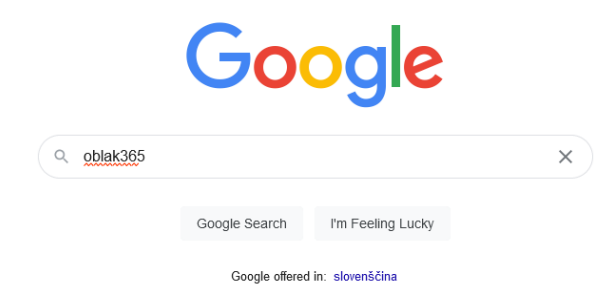

### 2. Korak: izberemo prvo povezavo:

#### Oblak 365 > Domov

Oblak 365 povezuje Arnes AAI s storitvami Microsoft Office 365. Je enostavna rešitev: učencem, učiteljem in drugim delavcem v izobraževalnih organizacijah

#### **Sola**

Potrebujete pomoč? Če še nimate urejenega članstva v federaciji.

Office 365 zate Office 365 zate. Office 365 so storitve in orodja, ki ti .

#### Kako do programov Office

Kako do zbirke Office? Če se je tvoja šola odločila, da ti .

Office 365 za vas in vaše učence Office 365 so storitve in orodia

Office 365 za vas in vase učence

#### Microsoft 365 vodiči

Paket Microsoft 365 vkliučuje veliko storitev, ki se sestavljajo v.

#### Kai ie Office 365

Office 365 ie paket storitev. ki vključuje elektronsko pošto.

More results from arnes si »

### 3. korak: prijavimo se v Oblak365, tako da v zgornjem desnem kotu kliknemo "Prijava" -

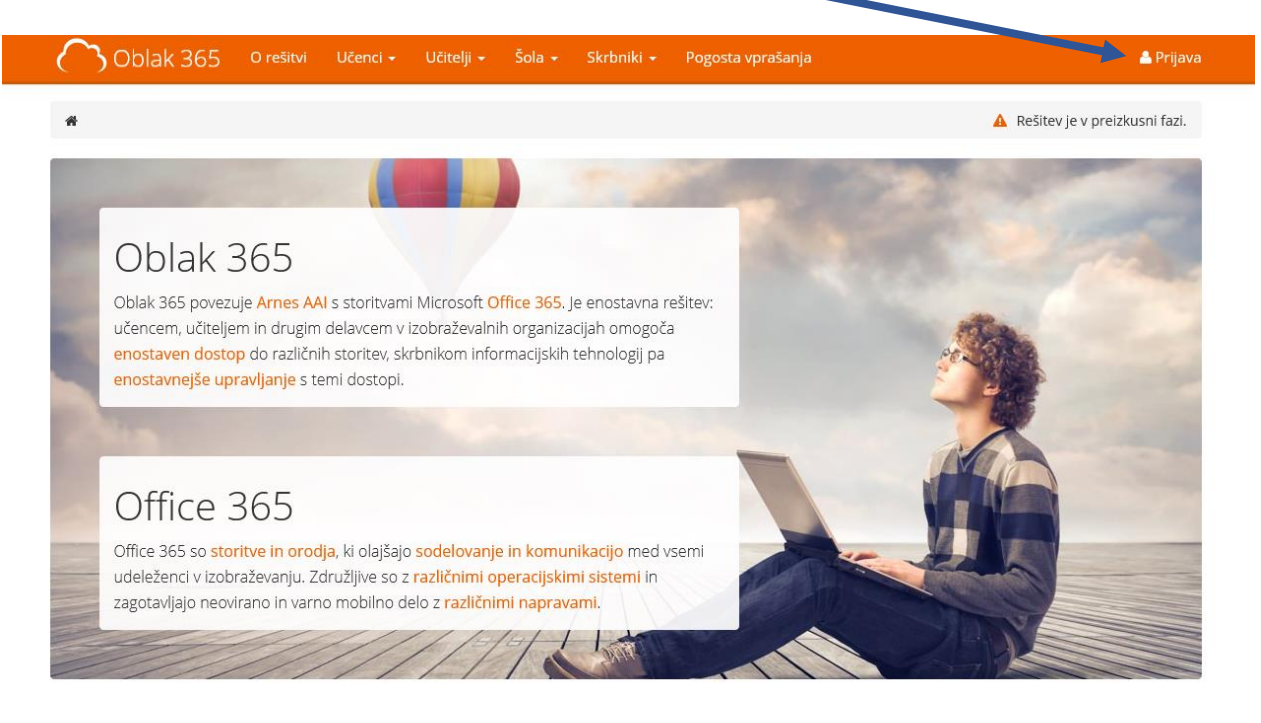

4. korak: vpišemo naš AAI račun (isti podatki ki jih uporabljate za dostop do spletnih učilnic)

- najprej izberemo našo organizacijo (OŠ Otočec)

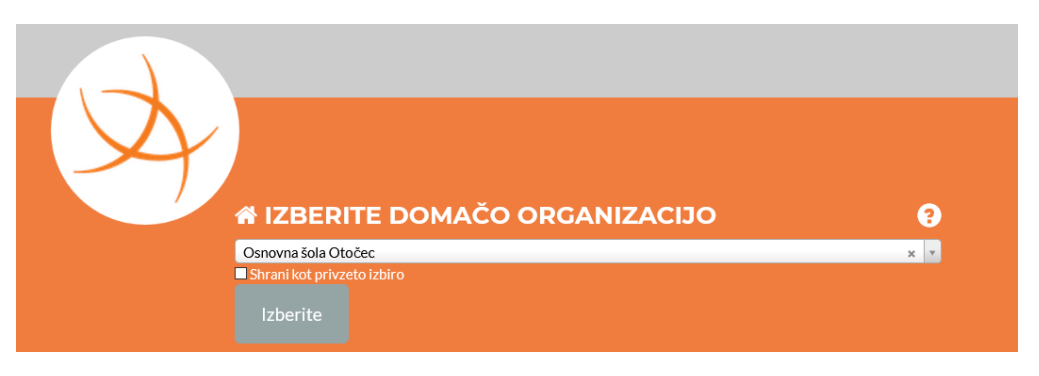

- vpišemo naše AAI podatke in kliknemo "PRIJAVA"

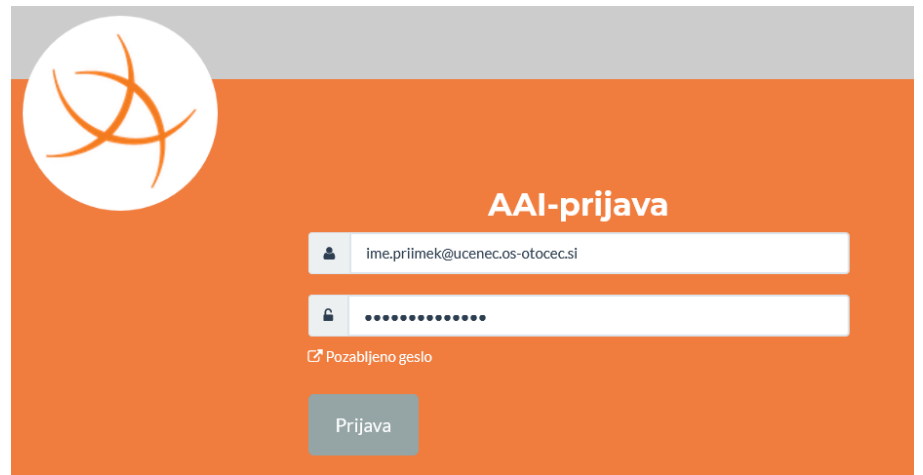

5. korak: sedaj ste uspešno vpisali v Oblak365 (lahko vidite svoje ime in priimek v zgornjem desnem kotu)

6. korak: tukaj vidite katere storitve lahko uporabljate:

- Word (za pisanje besedila)
- PowerPoint (za pripravo predstavitev)
- Excel
- Outlook (elektronska pošta)
- OneDrive (za shranjevanje dokumentov)
- In še druge,…

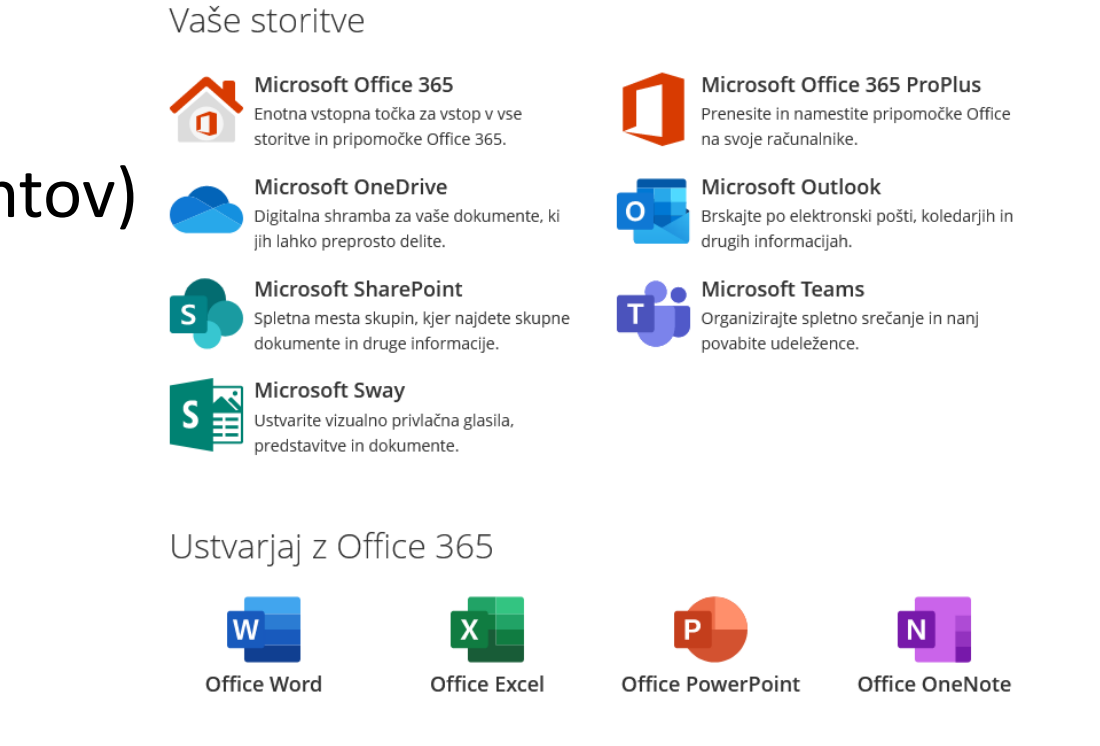

7. korak: ker se učimo komuniciranja na spletu, bomo za enkrat uporabili Oblak365 storitev za elektronsko pošto.

Z klikom na **Microsoft Outlook** ikono, boste vstopili v svojo elektronsko pošto.

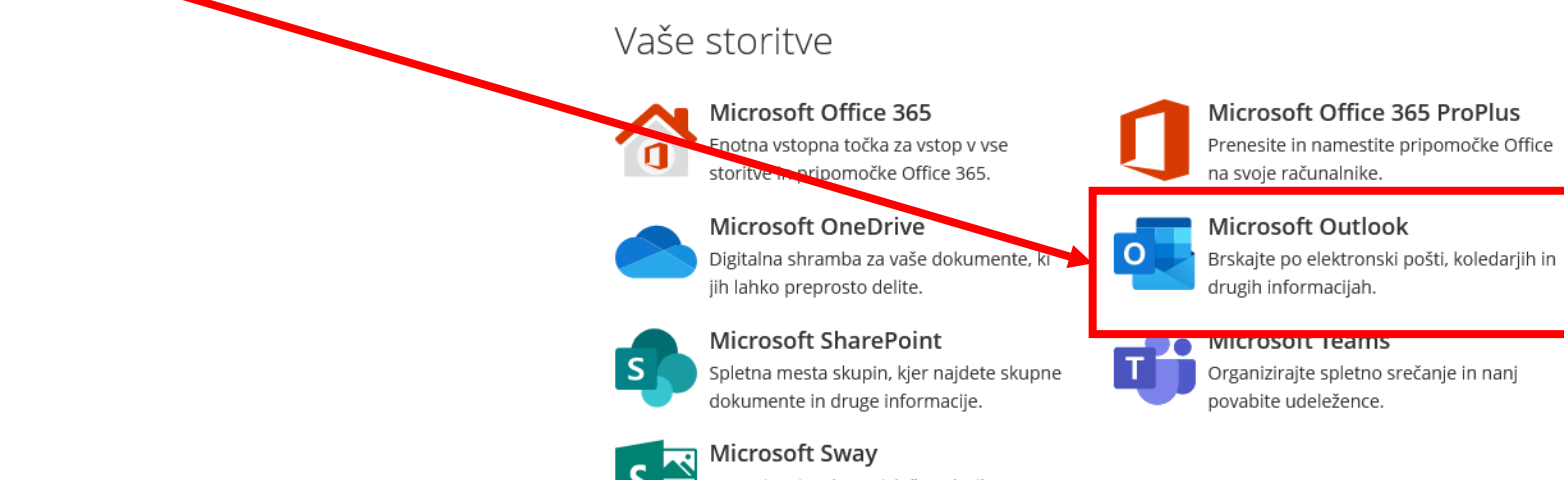

predstavitve in dokumente